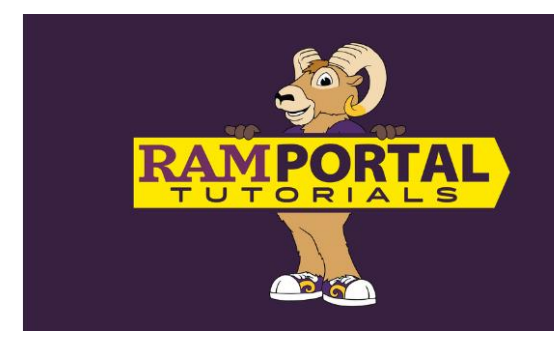

## **How To View My Schedule**

*Last edit date: June 6, 2024*

This document shows students how to view their schedule in RamPortal.

## **NAVIGATION: RamPortal > Class Schedule**

- Login to **RamPortal** using your West Chester login information.
- Locate the "Class Schedule" card.
- The Class Schedule card displays the courses for the current or upcoming semester.
	- o The start and end times of the course are to the left of the purple vertical line. **Asynchronous courses will show a start and end time of 12:00AM.**
	- o The right side of the purple vertical line displays the course number, name, course start end date, meeting days and location.
	- o The scroll bar is used to view additional classes.

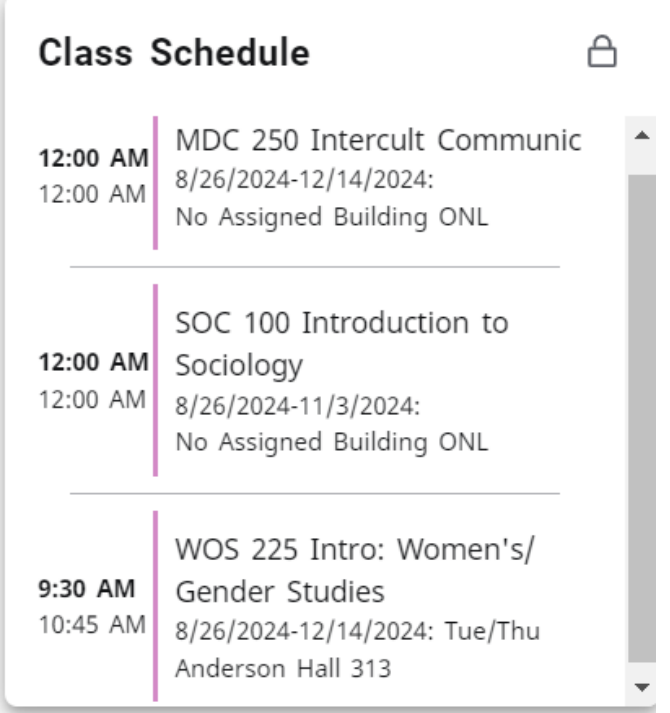